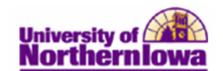

## **Changing a Student's Advisor**

**Purpose:** The following instructions describe how update a student's Advisor.

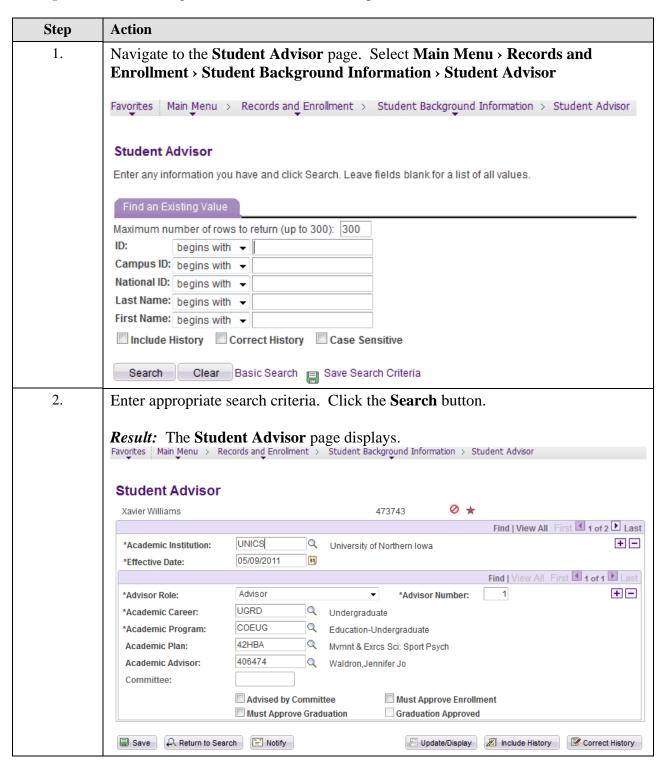

Last Updated: 5/6/2011 Page 1

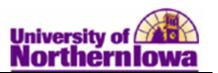

| Step | Action                                                                                                    |
|------|----------------------------------------------------------------------------------------------------|
| 3.   | Click the <b>Add New Row</b> button (the one at the top).                                                                                                    |
|      | Find   View All First 1 of 2 Last                                                                                                    |
|      | *Academic Institution: UNICS Q University of Northern Iowa                                                                                                    |
|      | *Effective Date: 05/09/2011                                                                                                    |
|      | Find   View All First 1 of 1 Last                                                                                                    |
|      | *Advisor Role: Advisor ✓ *Advisor Number: 1                                                                                                    |
|      | *Academic Career: UGRD Q Undergraduate                                                                                                    |
| 4.   | <ul> <li>Effective Date – Defaults to today's date. Update as appropriate.</li> <li>Advisor Role – Defaults to Advisor. DO NOT CHANGE</li> <li>Academic Program – Defaults to the current Program</li> <li>Academic Plan – Defaults to the current Plan</li> <li>Admit Term – DO NOT CHANGE</li> <li>Academic Advisor – Enter the UNI ID or select the new Advisor</li> <li>Note: Checkboxes are not used at this time.</li> </ul> |
|      |                                                                                                    |
| 5.   | Click the Save button.                                                                                                    |

Page 2 Last Updated: 5/6/2011